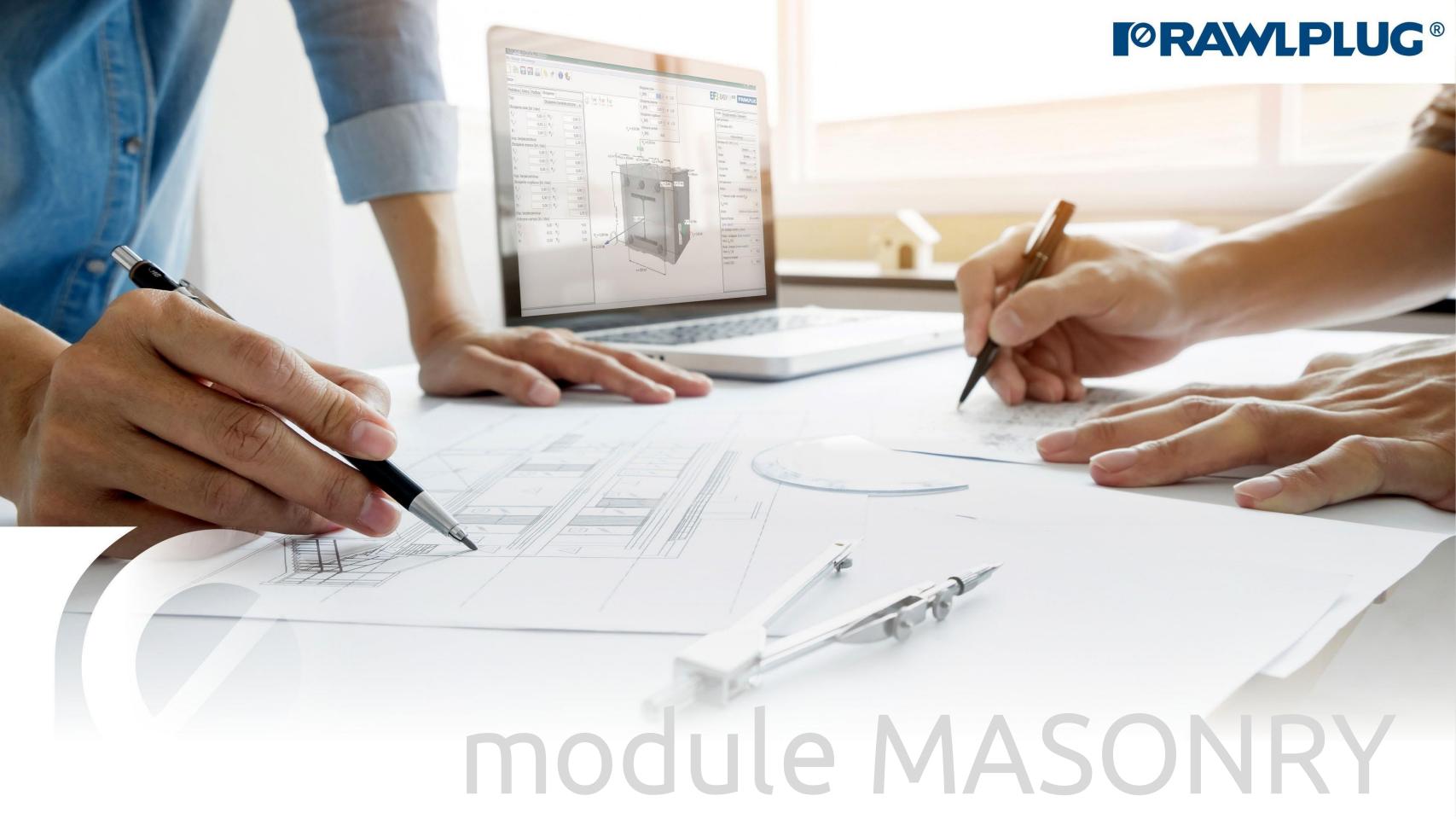

#### User Manual | EASYFIX 4

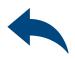

#### ANCHORS – module Masonry

General Information:

Data Input:

Model 3D:

Results:

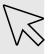

– Move on to a topic of your choice

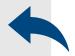

– Back to table of contents

- 1. General Information
- 2. General data input area
- 3. Substrate
- 4. Fixture
- 5. Anchors
- 6. Loads
- 7. Model 3D
- 8. Design method, anchors filter
- 9. Calculate all anchors
- 10. Result for selected anchor
- 11. Installation data
- 12. Report printout

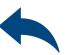

General information

#### Select a category and module :

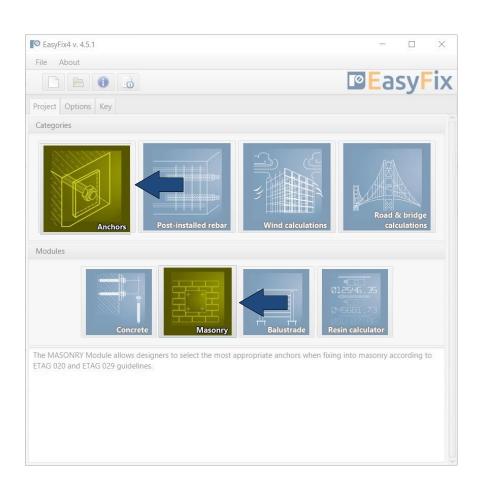

#### Designation of icons and symbols:

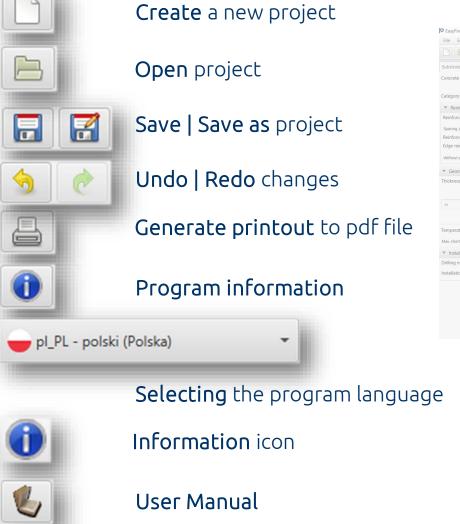

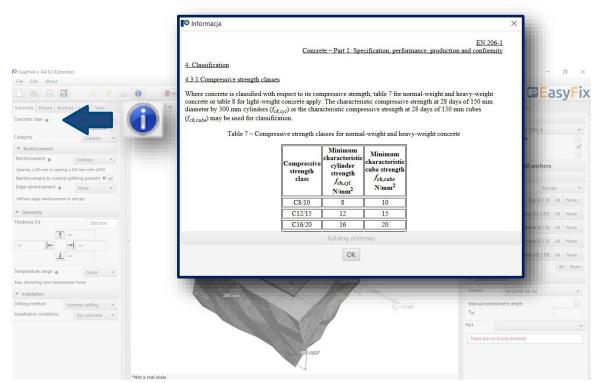

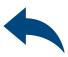

Introduction

Basic window of the masonry module

Input area
Substrate
Fixture
Anchors
Loads

Model view
3D view with rotation and zoom in/out

Result area
Anchor - Filter products
Results - for a selected product
Product information

It is separated into three areas:

- -data entry
- -model view
- -results with filters

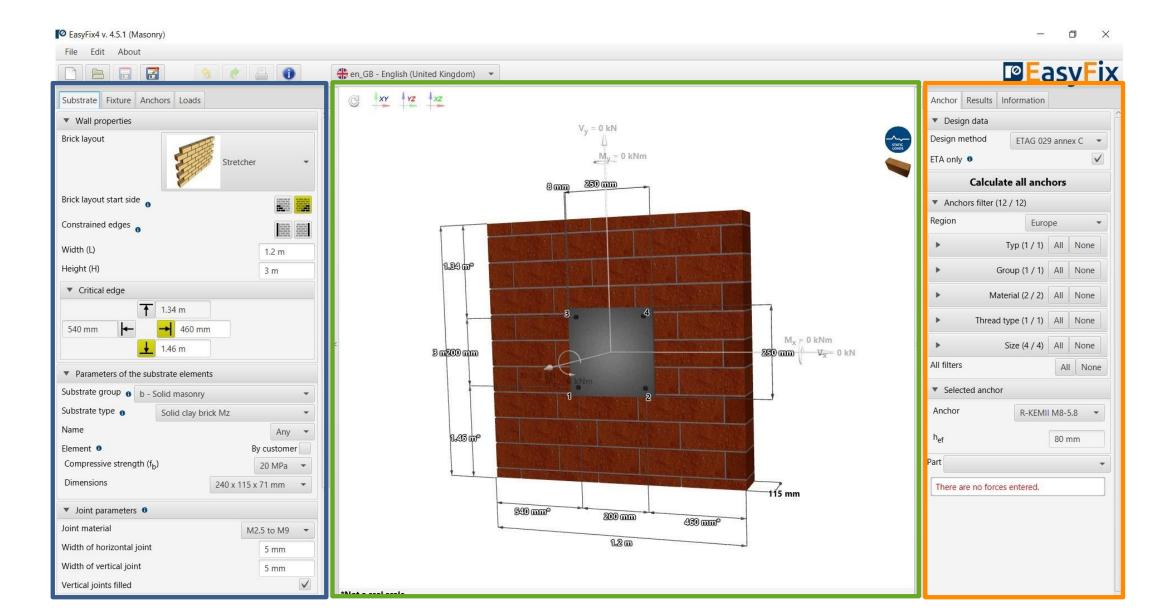

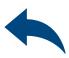

Substrate tab

Data input area

#### Wall properties

Brick layout - pull-down list Brick start side - left or right Constrained edges Dimensions

Critical Edge distances from edges wall

Parameters of the substrate elements
Selected from pull-down list or by
customer

Joint parameters
Class and dimensions
Vertical joints filled or not

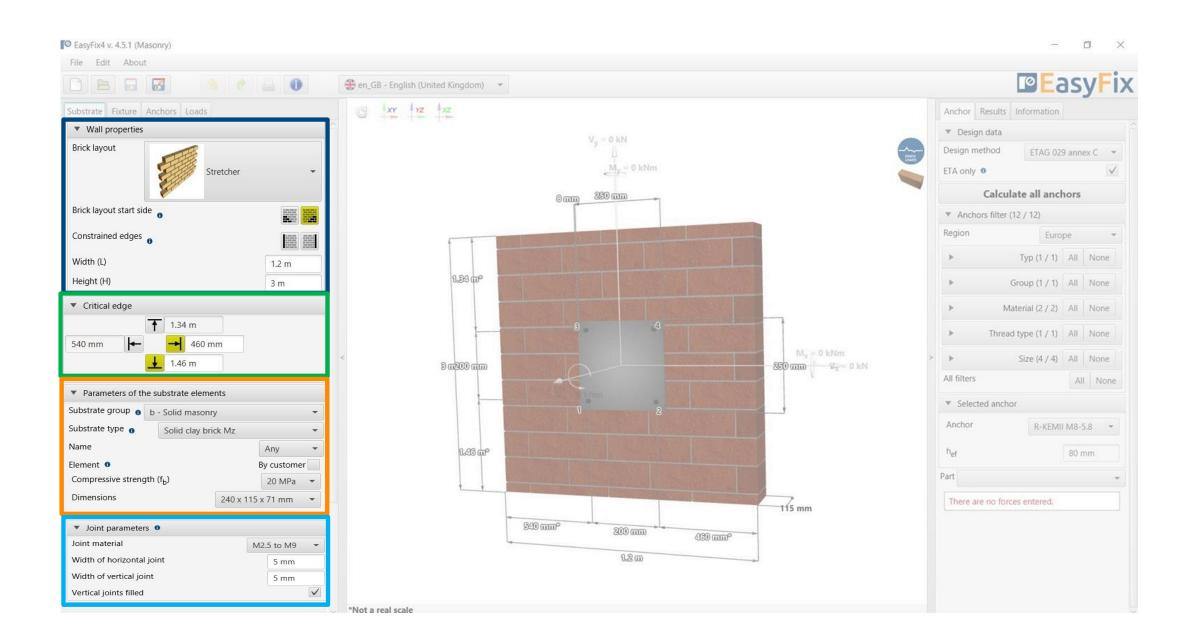

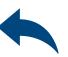

Fixture tab Input area

Specify the **Materia**l and **Shape** of the fixture from the shape palette and the dimensions

Rolled section allows you to select the type and size of the shape.

Choosing an asymmetrical placement allows you to shift the force application point relative to the base's center of gravity

Selecting **Lever arm** allows you to calculate the forces on the arm due to the distance between the base plate and the ground

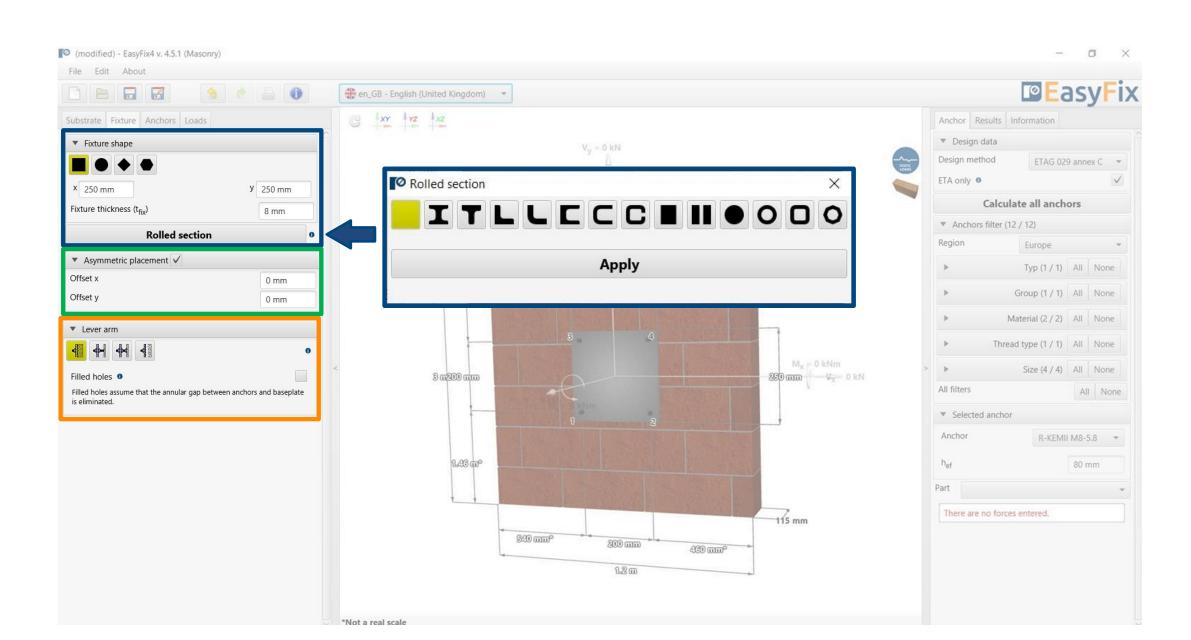

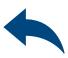

Fixture tab Input area

Allows selection of anchor layout from pre-defined layouts.

**Geometry** - distances between anchors can be entered in the tab or directly on the model by clicking on the dimension line.

Declaring elongated "bean" holes changes the distribution of shear forces on the anchors

**Asymmetric placement** - determination of the offset of the anchor system from the centre of gravity of the base plate

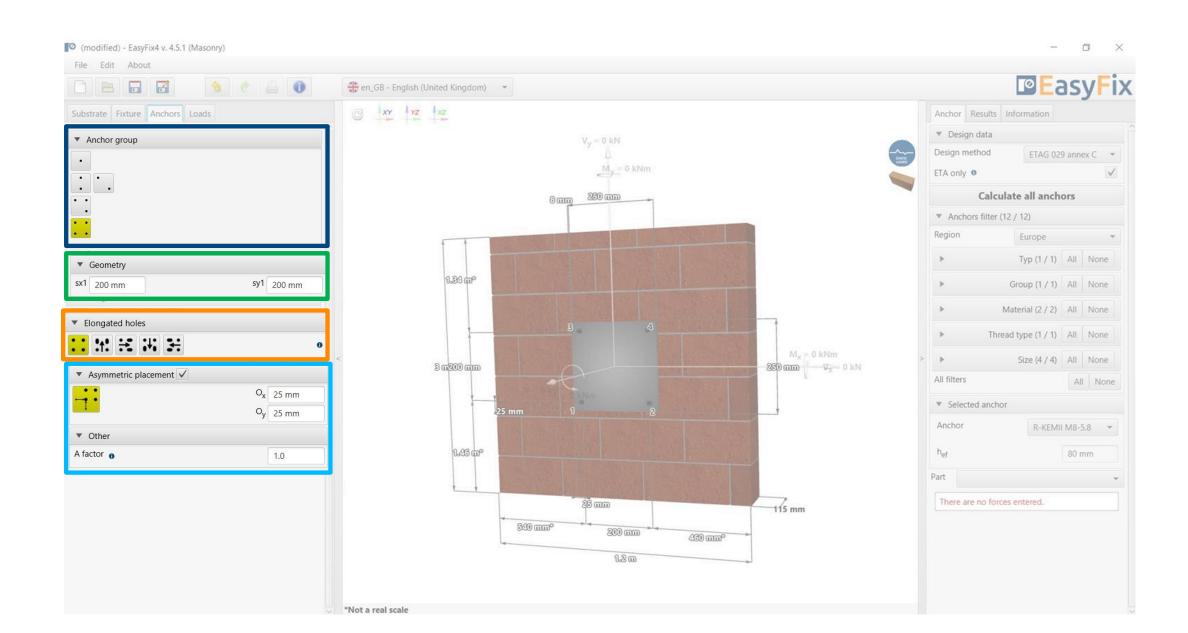

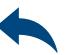

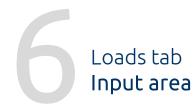

Static loads - calculated or characteristic, with user-defined safety factors.

Load Variants - allows you to calculate load variants for a structure. It is possible to import load variants from Robot (csv, xls)

The introduction of fire and seismic loads affects the filtering range of the anchors.

The suffix SUS applies to long-term loads for screw-in anchors according to EN 1992-4

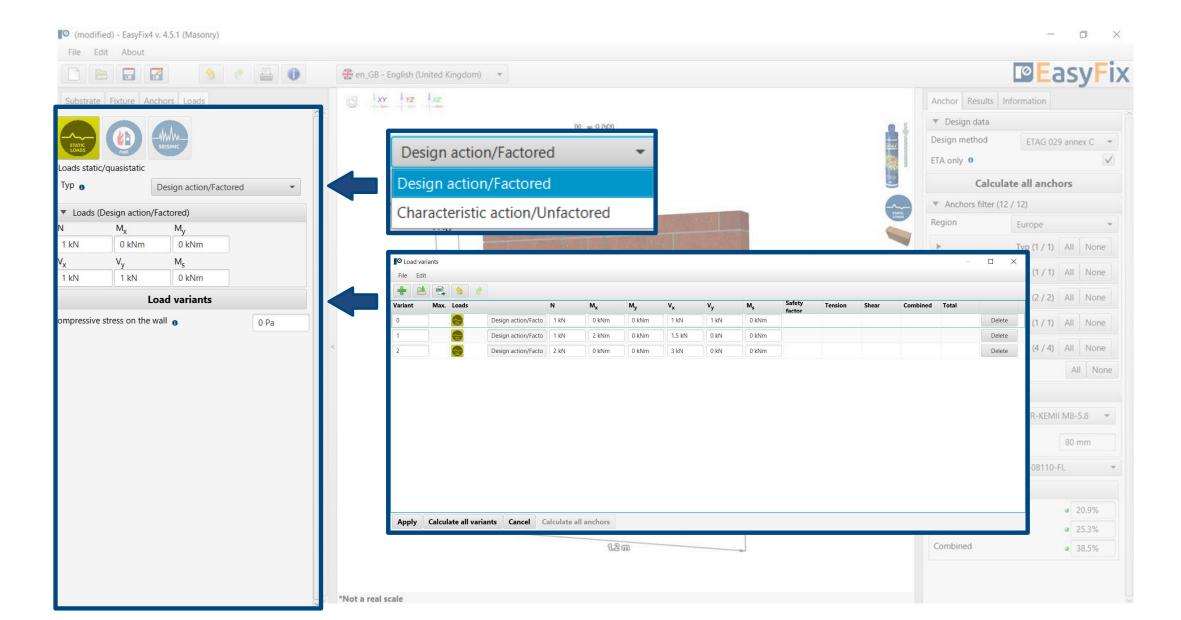

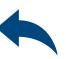

Model tab

Model view with data input

View - Clicking on a dimension line or force vector allows you to enter data directly into the drawing

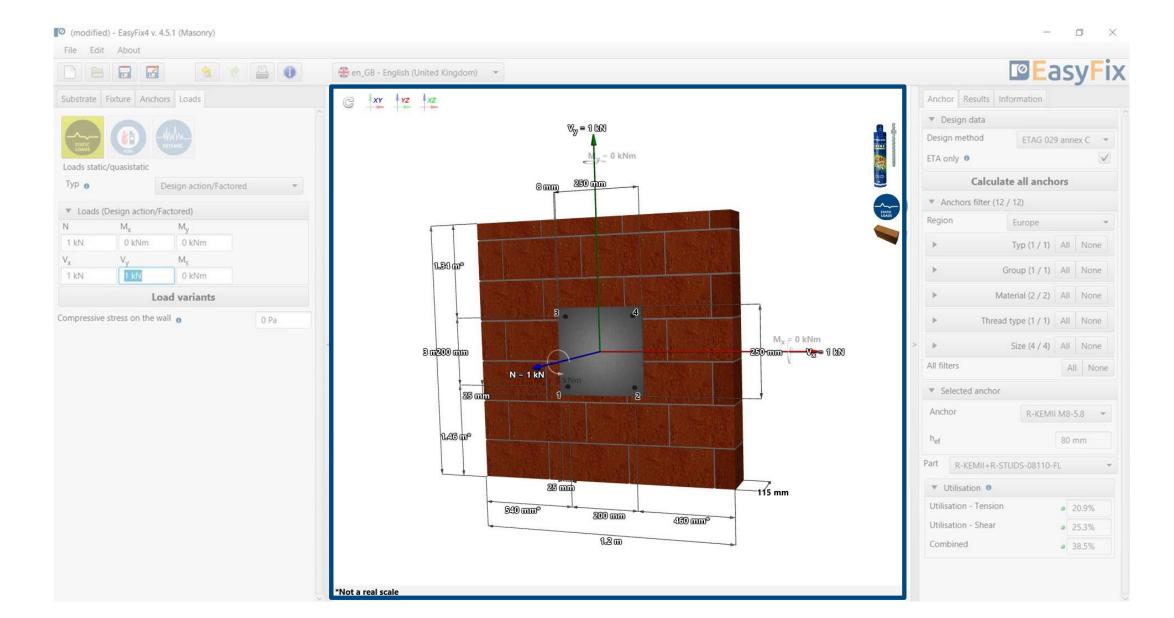

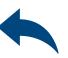

Anchor tab
Result area

**Design data** - enables selection of the calculation method and the program database.

**Filters** allow selection of anchors by design region, and type and material of construction

**Selected anchors**- makes it possible to specify the choice of anchor, to impose the depth of anchorage

**Utilisation** - summary results window for the selected anchor

By checking the box **ETA only** data it is possible to use test data from Rawlplug

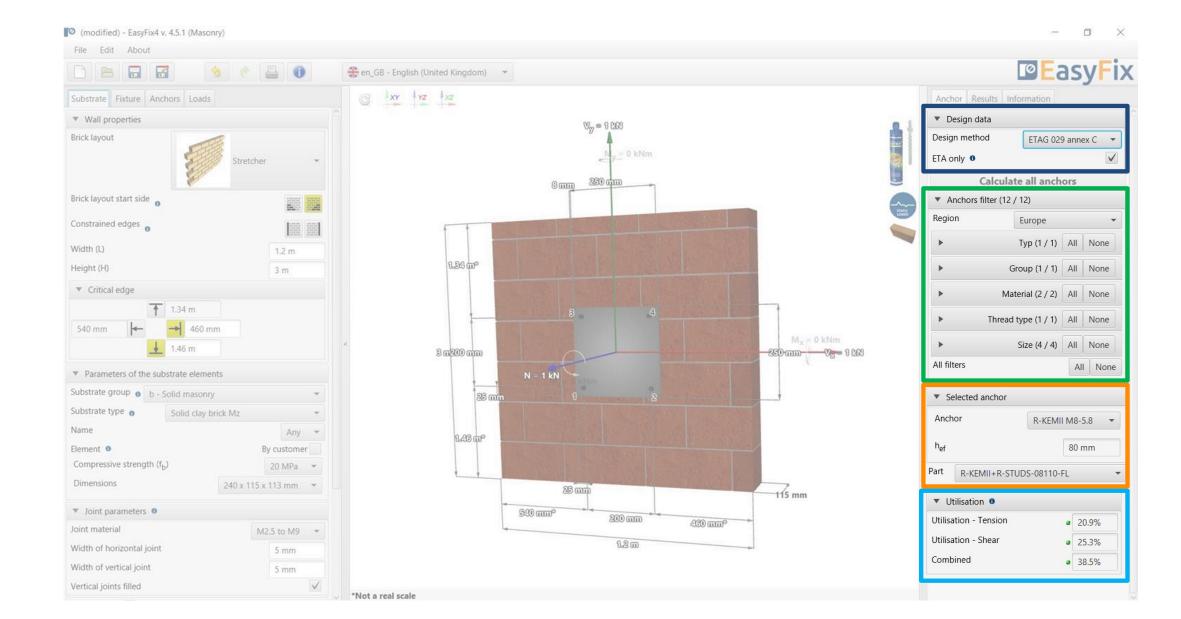

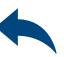

Anchor tab
Result area

**Calculate all anchors** - calculation of all anchors for a given load

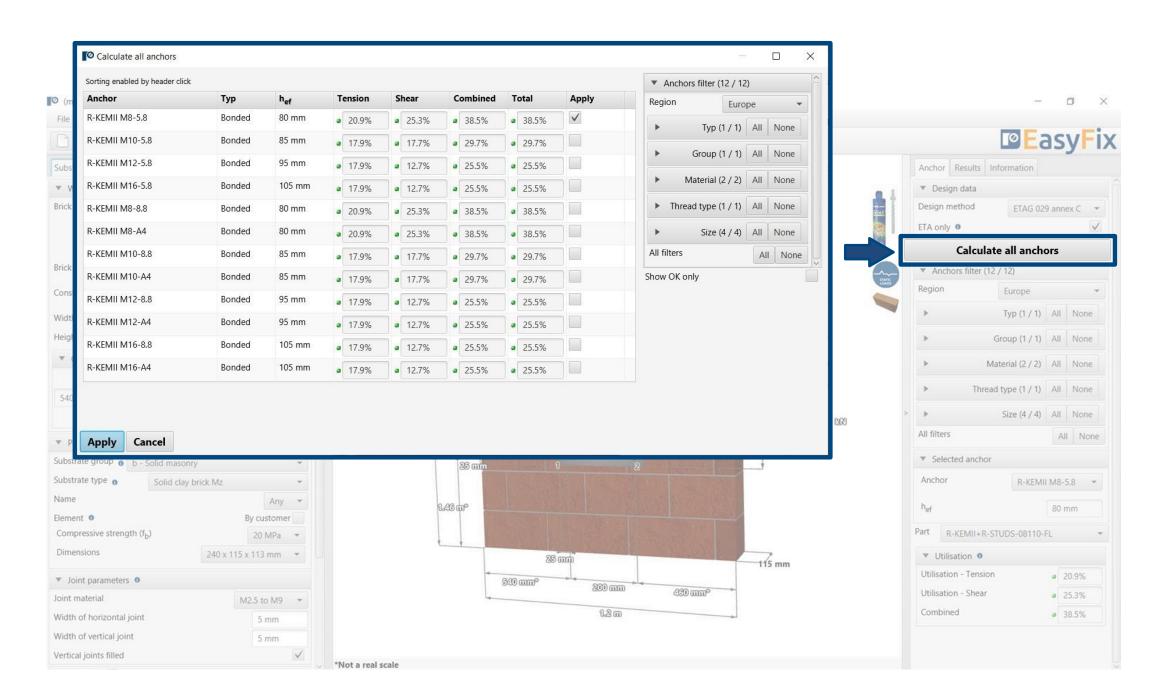

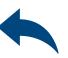

Anchor tab
Result area

**Resulting forces in** anchors - gives values for pull-out and shear forces acting on individual anchors

**Tensile loads** - percentage strain of the anchor system from tensile forces in individual failure images

**Shear loads -** percentage stress of the anchor system from shear forces in individual failure images

**Combined action** - shear and tensile interaction

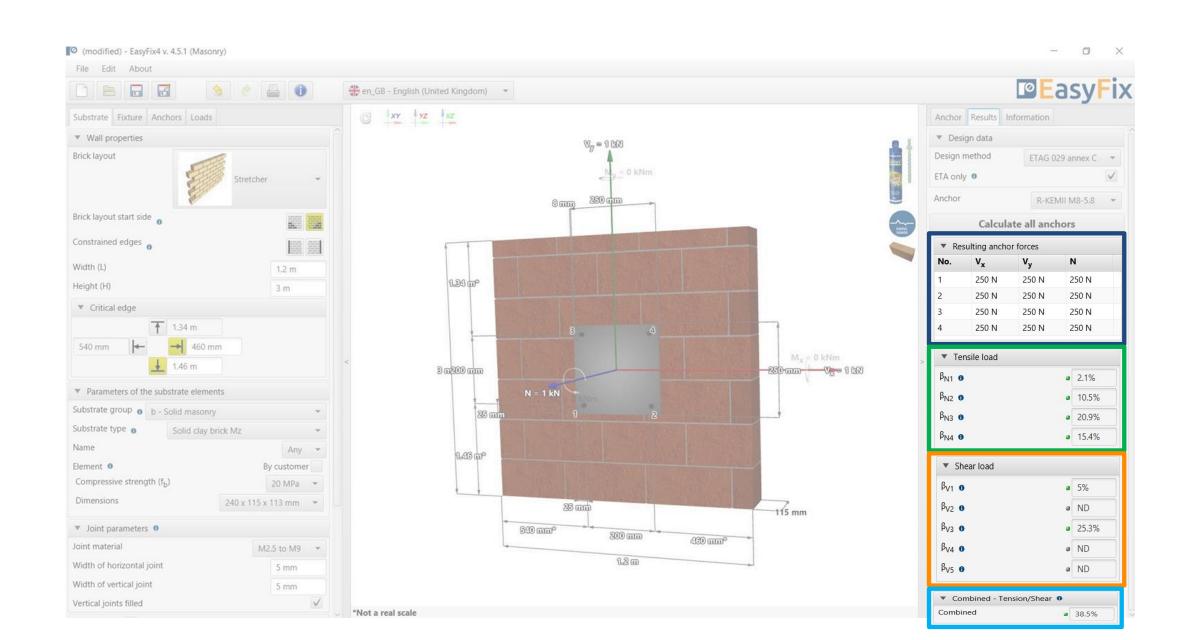

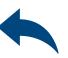

Anchor tab
Information area

**Installation data** - installation parameters for the designed anchor

Links to:
Technical Library
BIM Library
RTH Technical Help

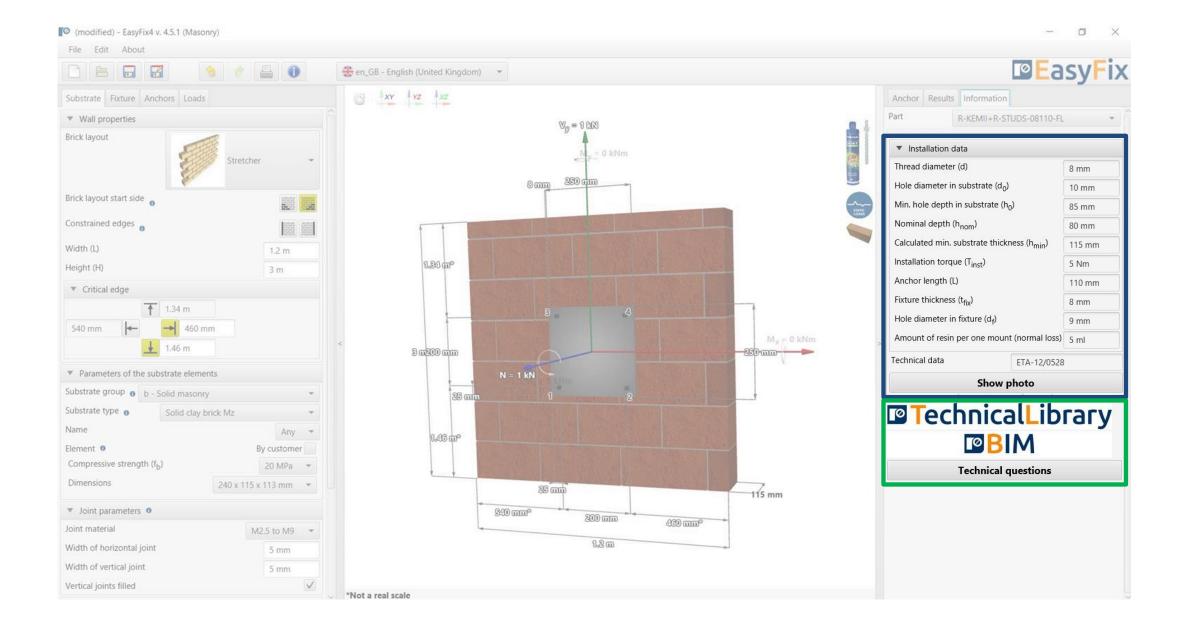

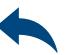

Generation of **Printout** 

**Print option -** enables generation of a calculation report in pdf extension.

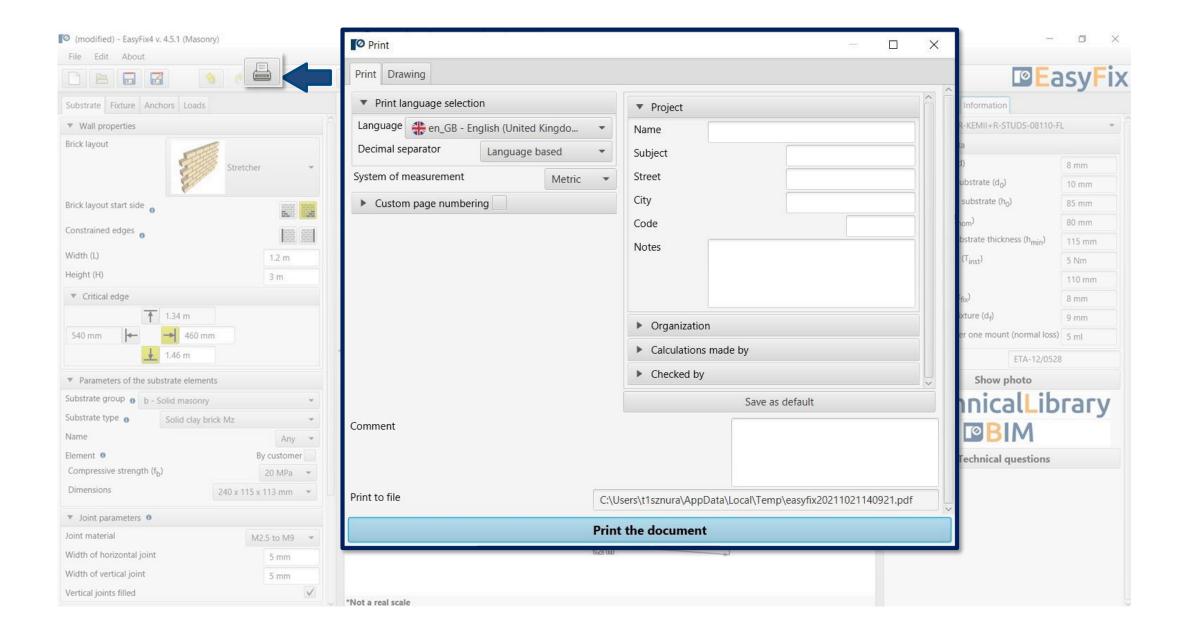

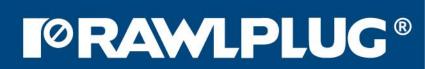

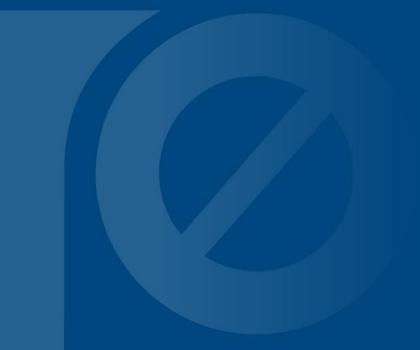